# บริษัทหลักทรัพย์ ฟิลลิป (ประเทศไทย) จำกัด (มหาชน) PHILLIP SECURITIES (THAILAND) PUBLIC COMPANY LIMITED

**การสมัครใชบริการหักบัญชีอัตโนมัติ ATS ผานเครื่อง ATM**

ทานสามารถใชบริการ Direct Debit โดยการสมัครหักบัญชีอัตโนมัติ ATS ผานเครื่อง ATM ที่ชวยอํานวยความสะดวกและรวดเร็วแกทาน ธนาคารที่ใหบริการรวมกับบริษัทฯ มี 8 ธนาคาร ดังนี้**==>**ธ.กรุงศรีอยุธยา, ธ.กรุงเทพ, ธ.กสิกรไทย, ธ.กรุงไทย, ธ.ธนชาต, ธ.ไทยพาณิชย, ธ.ทหารไทย และ ธ.ยูโอบี โดยทานสามารถใชบริการดังกลาวไดทุกวัน ผานตู ATM ตั้งแตเวลา 06.00 – 22.00 น.

**เมื่อทานนําสงหลักฐานใบบันทึกรายการสมัครหักบัญชี นําสงใหทางบริษัทฯที่ == >ฝายเปดบัญชีE-mail: creditcontrol\_mailing@phillip.co.th ทานจะไดรับการอนุมัติใชบริการ ATS ภายใน 1 วันทําการถัดไป** โปรดอานรายละเอียดและขั้นตอนการสมัคร ดังนี้;

#### **ธนาคารกรุงไทย**

sunmsnsom<br>sunmsnsom

- 1. กรุณาใสรหัสของบัตร ATM "XXXX"
- 2. เงินดวนเอทีเอ็ม / ATM FAST CASH กด "บริการอื่นๆ"
- 3. โปรดเลือกประเภทบริการ "บริการอื่นๆ"
- 4. โปรดเลือกประเภทบริการ "สมัครบริการหักบัญชี"
- 5. โปรดอานเงื่อนไขและขอตกลงการใชบริการหักบัญชีอัตโนมัติ กด "ระบุรหัสบริษัท" กด **"5534"**
- 6. โปรดระบุ Reference No.1# "เลขที่บัญชีซื้อขาย หลักทรัพย" 5 หลัก จากนั้นปอน "จุด" (.) คั่นระหวาง Ref.1 และ Ref.2
- 7. โปรดระบุ ReferenceNo.2 "หมายเลขบัตรประชาชน" 13หลัก กด "ถูกตอง"
- 8. โปรดยืนยันการทํารายการของทาน กด "ตกลง"
- 9. รับบัตรคืน และรับใบบันทึกการทํารายการเพื่อเปนหลักฐาน เสร็จสิ้นขั้นตอน

#### **ธนาคารกรุงศรีอยุธยา**

- 1. กรุณาใสรหัสของบัตร ATM "XXXX"
- 2. กรุณาเลือกรายการ "สมัคร/เปลี่ยนแปลงบริการ"
- 3. กรุณาเลือกรายการ "บริการหักบัญชีอัตโนมัติ"
- 4. เลือกรายการจากบัญชี "ออมทรัพย" หรือ "กระแสรายวัน"
- 5. กรุณาระบุเลขที่บัญชีบริษัท **"0071579941"**กด "ถูกตอง"
- 6. โปรดอานเงื่อนไขขอตกลงการใหบริการ กด "ตกลง"
- 7. ระบุหมายเลขอางอิง 1# "เลขที่บัญชีซื้อขายหลักทรัพย" 5 หลัก กด "ถูกตอง"
- 8. ระบุหมายเลขอ้างอิง 2 # "หมายเลขบัตรประชาชน"13 หลัก กด "ถูกต้อง"
- 9. รับบัตรคืน และรับใบบันทึกการทํารายการเพื่อเปนหลักฐาน เสร็จสิ้นขั้นตอน

**การกดหมายเลขอางอิง \*\*\*Reference .No# "เลขที่บัญชีซื้อขายหลักทรัพย" 5 หลัก** กรณีหมายเลขบัญชีซื้อขายหลักทรัพยของลูกคามีตัวอักษรนําหนา **เชน** "**A0000"** กดเฉพาะตัวเลข **4** หลัก เทานั้น **== > "0000"**

### **ธนาคารกรุงเทพ**

- 1. เลือก "สมัครบริการ" หลังจากกดรหัสและเลือกภาษาแลว
- 2. เลือก "บริการหักบัญชีอัตโนมัติ"
- ่ 3. หน้าจอแสดงเงื่อนไขการใช้บริการให้ลูกค้ายอมรับ กด"ตกลง"
- 4. เลือกประเภทบัญชีที่ทานจะใชบริการ"บัญชีสะสมทรัพย" หรือ"บัญชีกระแสรายวัน"
- 5. เลือกรายการ "สมัครดวยรหัสบริษัท 5 หลัก"
- 6. ระบุ "รหัสบริษัท 5 หลัก **"50234"** กด **"ถูกตอง"**
- 7. หน้าจอให้ระบุ Reference No.1 "หมายเลขบัตรประชาชน" 13 หลัก กด "ถูกต้อง"
- 8. ระบุ Reference No.2 "เลขที่บัญชีซื้อขายหลักทรัพย์" 5 หลัก กด "ถูกต้อง"
- 9. หน้าจอสรุปการทำรายการเพื่อให้ลูกค้ายืนยัน/ยกเลิก กด "ยืนยัน"
- 10. รับบัตรคืน และรับใบบันทึกการทํารายการเพื่อเปนหลักฐาน เสร็จสิ้นขั้นตอน

## **ธนาคารกสิกรไทย**

- 1. กรุณาใสรหัสของบัตร ATM "XXXX"
- 2. เลือกทํารายการ "อื่นๆ / บริการหักบัญชีอัตโนมัติ"
- 3. เลือกทํารายการ "สมัครบริการหักบัญชีอัตโนมัติ"
- 4. เลือกหักจากบัญชี "ออมทรัพย" หรือ "กระแสรายวัน"
- 5. กดรหัสบริษัท (Company ID 5หลัก) **"50234"** กด **"รหัสบริษัทถูกตอง"**
- 6. ระบุหมายเลขอางอิง 1# "เลขที่บัญชีซื้อขายหลักทรัพย" 5 หลัก กด "ถูกตอง"
- 7. ระบุหมายเลขอางอิง 2 # "หมายเลขบัตรประชาชน" 13 หลัก กด "ถูกตอง"
- 8. โปรดอานเงื่อนไขและขอตกลงการใชบริการหักบัญชีอัตโนมัติ"ยืนยันการทํารายการ"
- 9. รับบัตรคืน และรับใบบันทึกการทํารายการเพื่อเปนหลักฐาน เสร็จสิ้นขั้นตอน

## **ธนาคารยูโอบี**

- 1. สอดบัตร ATM และใสรหัส "XXXX"
- 2. เลือกประเภทรายการ "บริการอื่น ๆ"
- ้เลือกรายการ "สมัครใช้บริการ"
- 4. เลือกรายการ "สมัครบริการหักบัญชีอัตโนมัติ"
- 5. กดรหัสบริษัท "**30020**" กด **"ถูกตอง"**
- 6. กดรหัส Ref No.1 "เลขที่บัญชีซื้อขายหลักทรัพย" 5หลัก
- 7. กดรหัส Ref No.2 "หมายเลขบัตรประชาชน" 13 หลัก
- 8. ยืนยันการทำรายการ "ถูกต้อง"
- 9. โปรดอานเงื่อนไขและขอตกลงการใชบริการหักบัญชีอัตโนมัติกด "ยอมรับ"
- 10. รับบัตรคืน และรับใบบันทึกการทํารายการเพื่อเปนหลักฐาน เสร็จสิ้นขั้นตอน

#### **ธนาคารไทยพาณิชย**

**SCB** 

- 1. ใสรหัสบัตร ATM "XXXX" กดปุม "ยืนยัน /OK" เลือกรายการ "อื่นๆ"
- 2. เลือกรายการ "สมัครบริการ/ตรวจสอบข้อมูลเครดิต (NXB)"
- 3. สมัครบริการ เลือก "สมัครบริการหักบัญชีอัตโนมัติ"
- 4. สมัครบริการหักบัญชีอัตโนมัติโดยหักจากบัญชี "ออมทรัพย"หรือ "กระแสรายวัน"
- 5. เลือกบริษัทที่ตองการหักบัญชี กด Company Code **"9009"** กด **"ถูกตอง"**
- 6. กดหมายเลขอางอิง Ref#No.1"เลขที่บัญชีซื้อขายหลักทรัพย"5หลัก กด"ถูกตอง"
- 7. กดหมายเลขอ้างอิง Ref#No.2"หมายเลขบัตรประชาชน"13หลัก กด "ถูกต้อง"
- 8. อ่านข้อตกลง กด"ยืนยัน"
- 9. รับบัตรคืน และรับใบบันทึกการทํารายการเพื่อเปนหลักฐาน เสร็จสิ้นขั้นตอน

#### **ธนาคารทหารไทยธนชาต**

- 1. ใสรหัสของบัตร ATM "XXXX"
- 2. เลือก "ถามยอด/อื่นๆ"
- 3. เลือก "บริการสมัครหักบัญชีอัตโนมัติ"
- 4. เลือก "สมัครบริการหักบัญชีอัตโนมัติ"
- 5. อานขอตกลงและเงื่อนไขในการสมัคร และเลือก "ยืนยัน"
- 6. เลือก "บัญชีออมทรัพย" เลือก "หลักทรัพย/ กองทุน"
- 7. ระบุรหัสบริษัท "**0476**" เลือก **"ถูกตอง"**
- 8. ระบุRef No.1 "เลขที่บัญชีซื้อขายหลักทรัพย" 5 หลัก
- 9. ระบุ Ref No.2 "หมายเลขบัตรประชาชน"13 หลัก กด"ยืนยัน"การทำรายการ
- 10. รับบัตรคืน และรับใบบันทึกการทํารายการเพื่อเปนหลักฐาน เสร็จสิ้นขั้นตอน

**หากทานประสงคสอบถามขอมูลโปรดติดตอไดที่ : ผูแนะนําการลงทุน / ฝาย POEMS บริษัทหลักทรัพยฟลลิป (ประเทศไทย) จํากัด (มหาชน)** เลขที่ 849 อาคารวรวัฒน ชั้น 15 ถ.สีลม แขวงสีลม เขตบางรัก กรุงเทพฯ 10500

**โทร: <sup>02</sup> <sup>63</sup> <sup>5</sup>3 <sup>123</sup> แฟกซ: <sup>02</sup> <sup>63</sup> <sup>53</sup> <sup>100</sup> Web site: www.poems.in.th / E-mail: poems@phillip.co.th**

UOB sunnsel

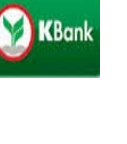

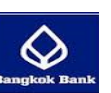

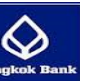